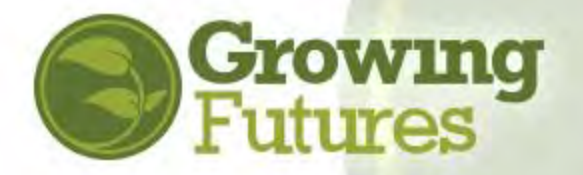

June 2022

## **How to Create a "Start Child Care" Account**

If you are thinking about starting childcare and wish to create an organization account to begin that process, it takes just a few minutes to get set up. Creating an organization account with the Growing Futures Registry is simple and free.

Organization Accounts are linked to and accessed from an Individual Account, so before you can create an organization account you must first have an Individual Account in the Registry. Learn more about Individual Accounts and find instructions to create one at: <https://www.ndgrowingfutures.org/individuals>

Once you have an Individual Account, follow these steps to create your Organization Account:

**1.** Go to [www.ndgrowingfutures.org](http://www.ndgrowingfutures.org/) and click on "Login" in the search bar at the top of the page.

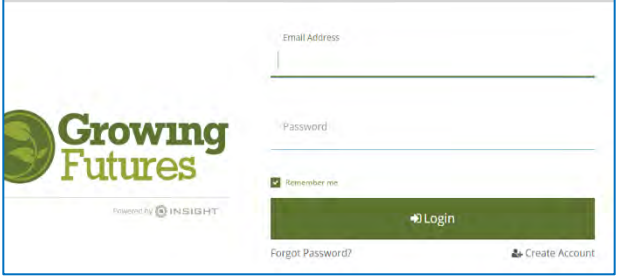

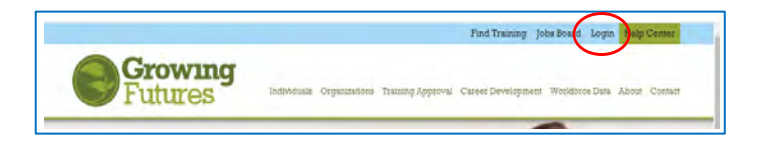

- **2.** Log in with the email address and password for your Individual Account.
- **3.** There are two ways to add an Organization Account from your Individual Account. You can open the drop-down menu below your name in the upper right corner of your account main page and then click on "**+Organization Profile,**" or click on "**Add Organization Profile"** on the right-hand menu.

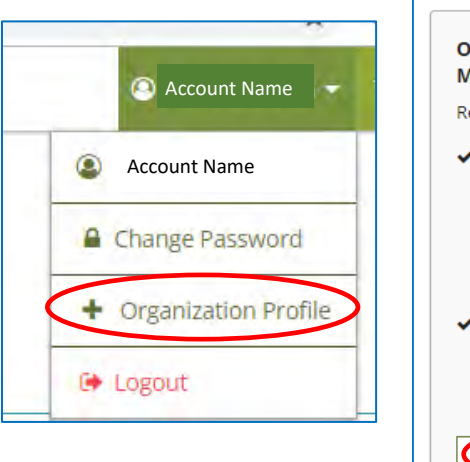

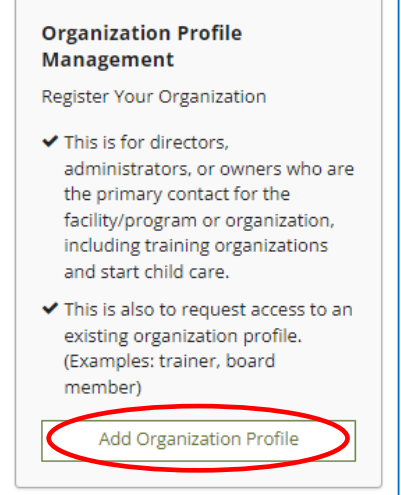

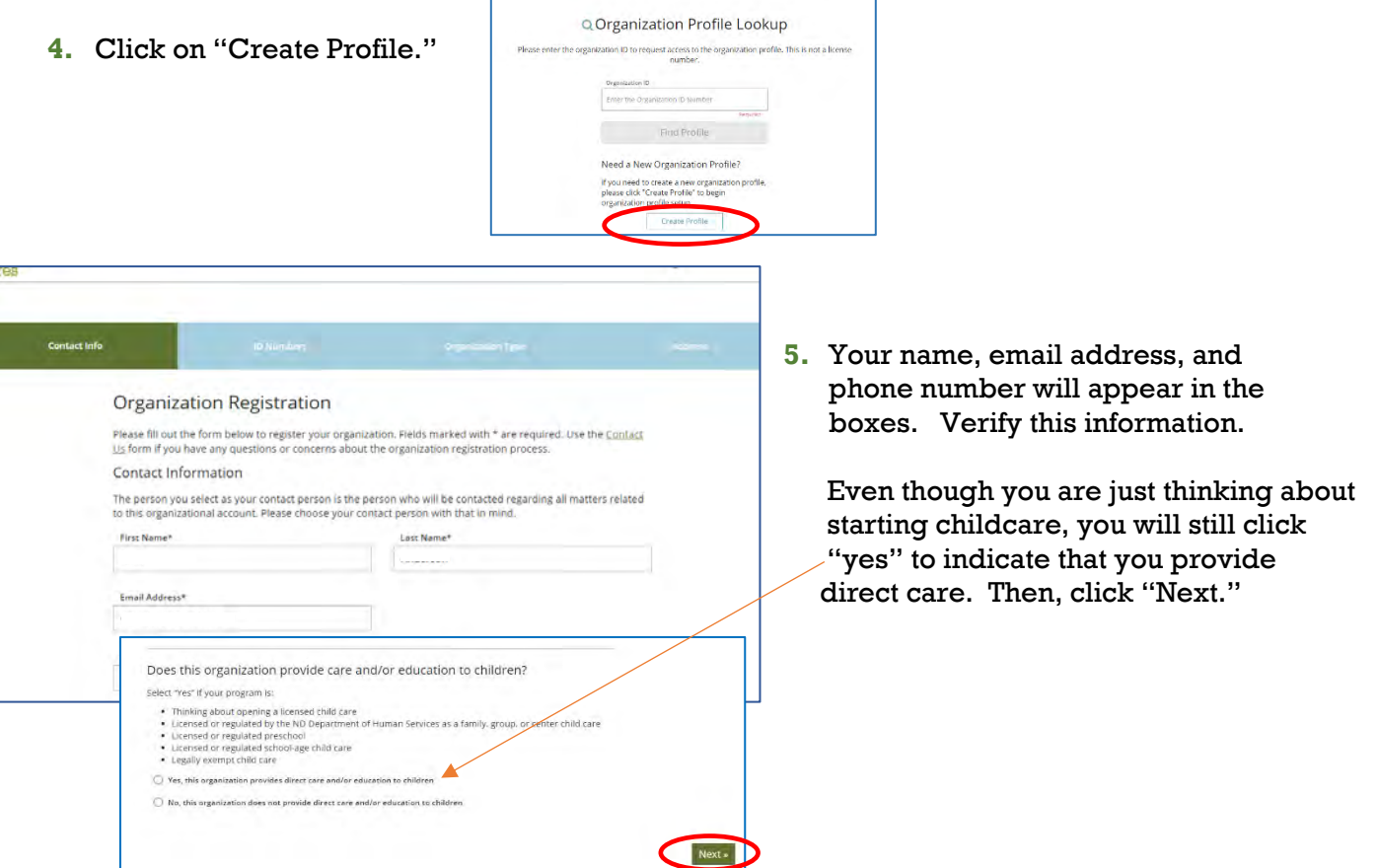

**6.** Next, you will be asked to provide additional information about your program. Since you are just thinking of starting a childcare, you will click "No" in response to all the questions on this page.

.

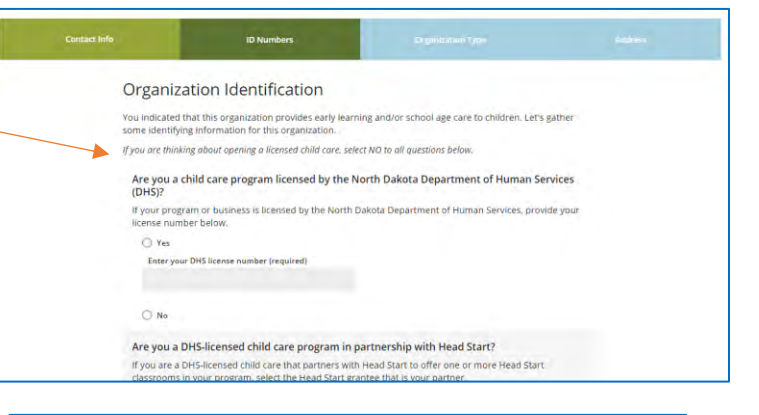

**7.** On the next page, select "Start Child Care" on the drop down under Organization Type.

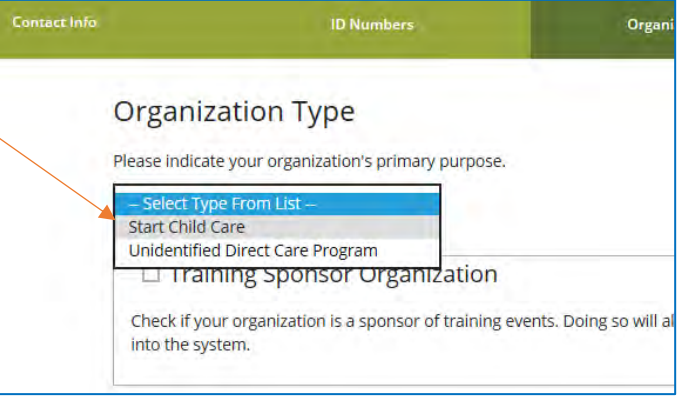

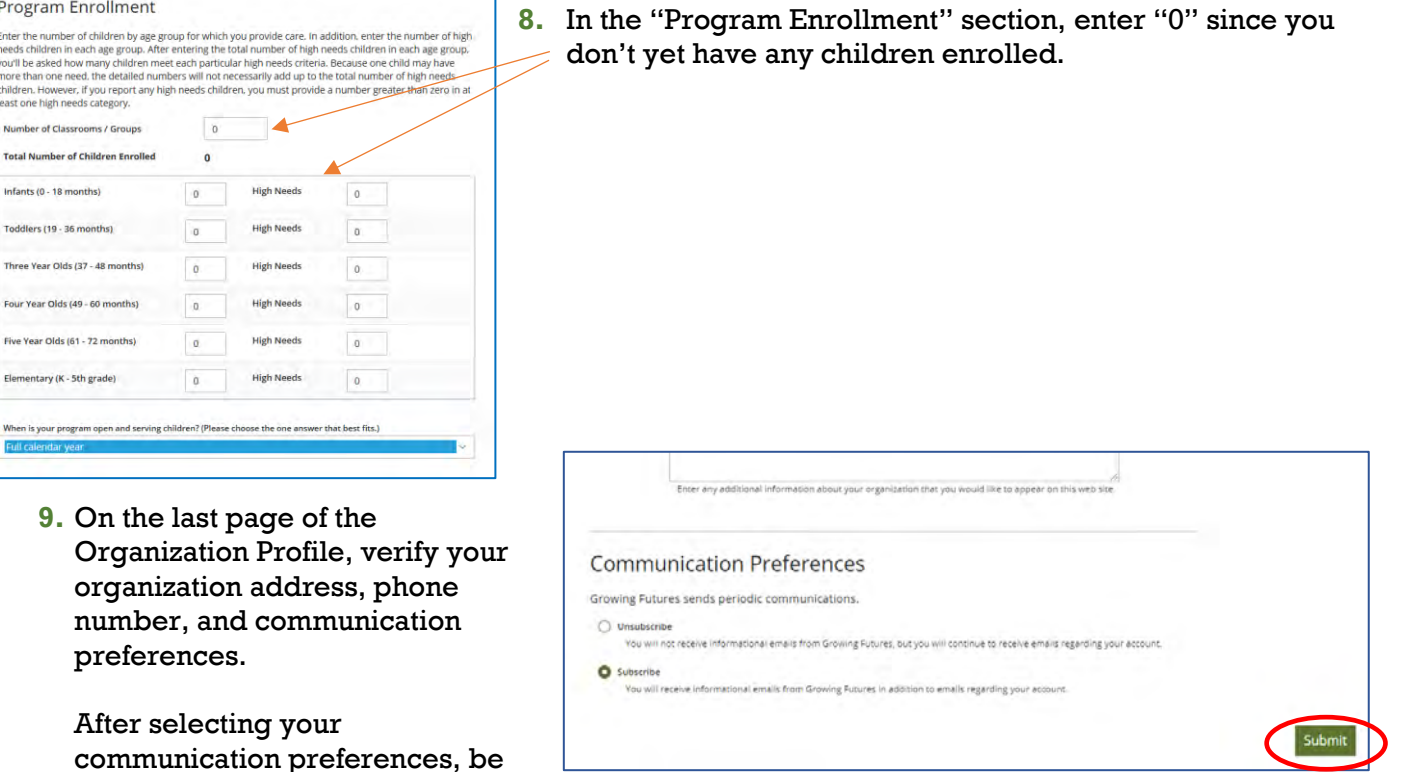

**Congratulations!** You've created your Organization Account! A Growing Futures Registry staff person will contact you shortly to review and verify your account information. Once your account is verified, you'll be able to apply to participate in the Child Care Aware® ND Start Child Care project.

## **Apply to participate in the CCA ND Start Child Care project:**

1. Log back into your Registry Individual Account and open your Organization Account.

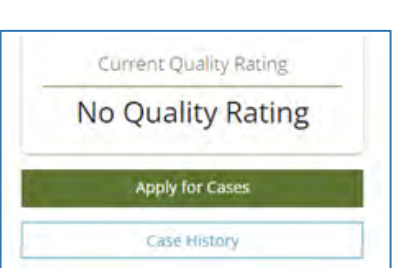

sure to click "Submit."

Program Enrollment

Enter<br>needs<br>you'll<br>more<br>childr<br>least (

Nun

Infa Tode **Thre** Fou **Five** Eler

> Use the menu on the left (below the 3 white lines) to find the Quality Dashboard. Click on it.

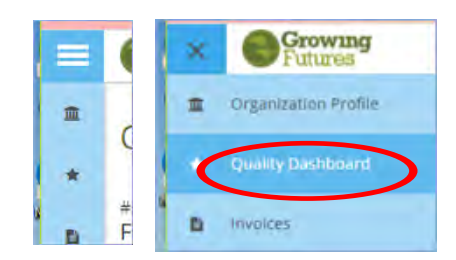

- 2. On the Quality Dashboard, select Apply for Cases."
- 3. Scroll down to find the Start Child Care application and click "Apply."

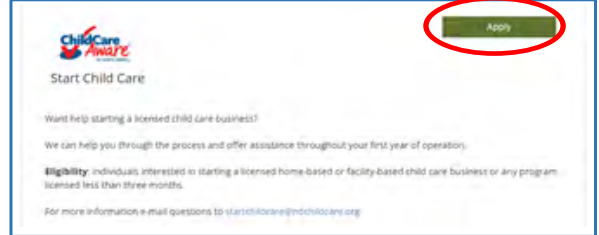